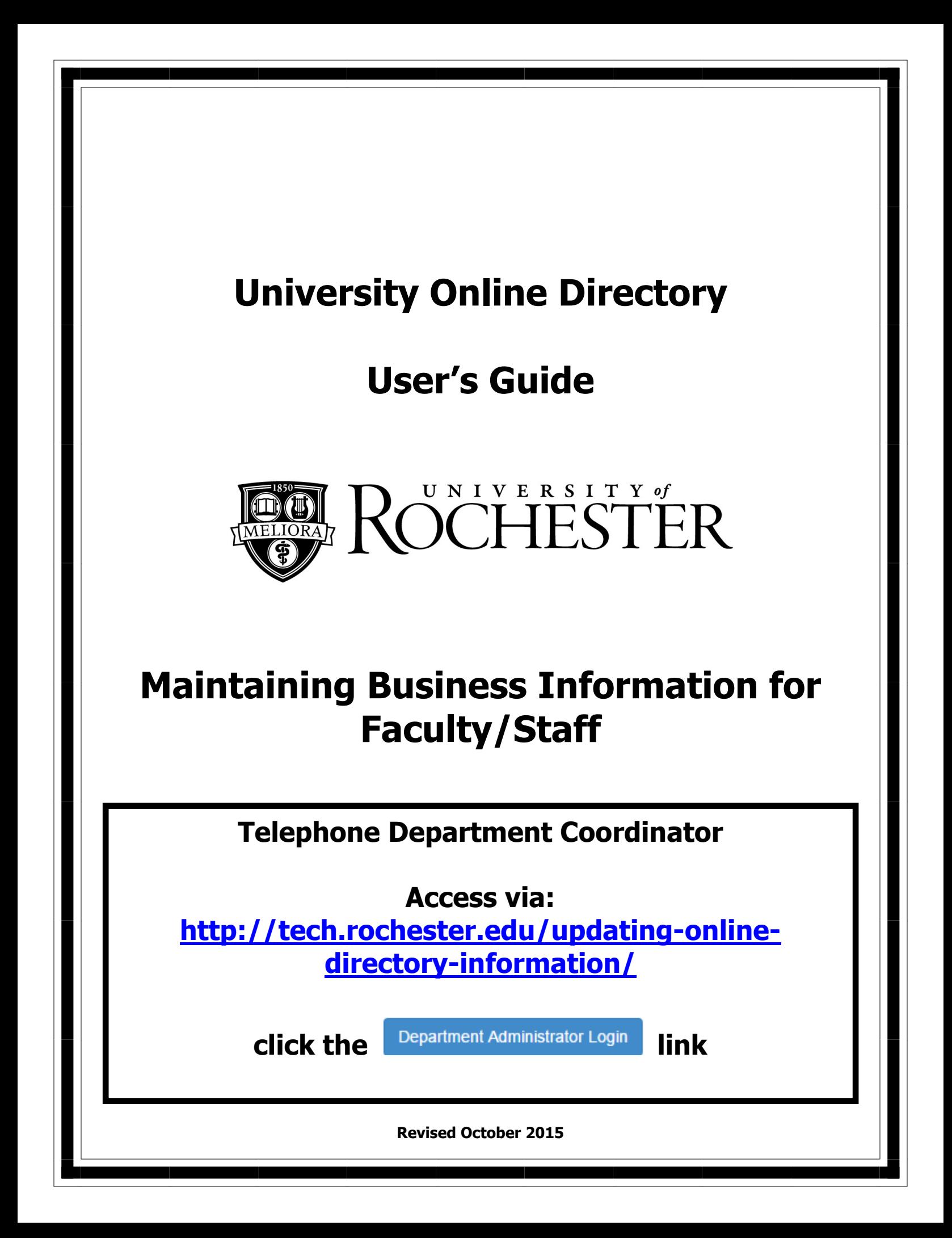

## TABLE OF CONTENTS

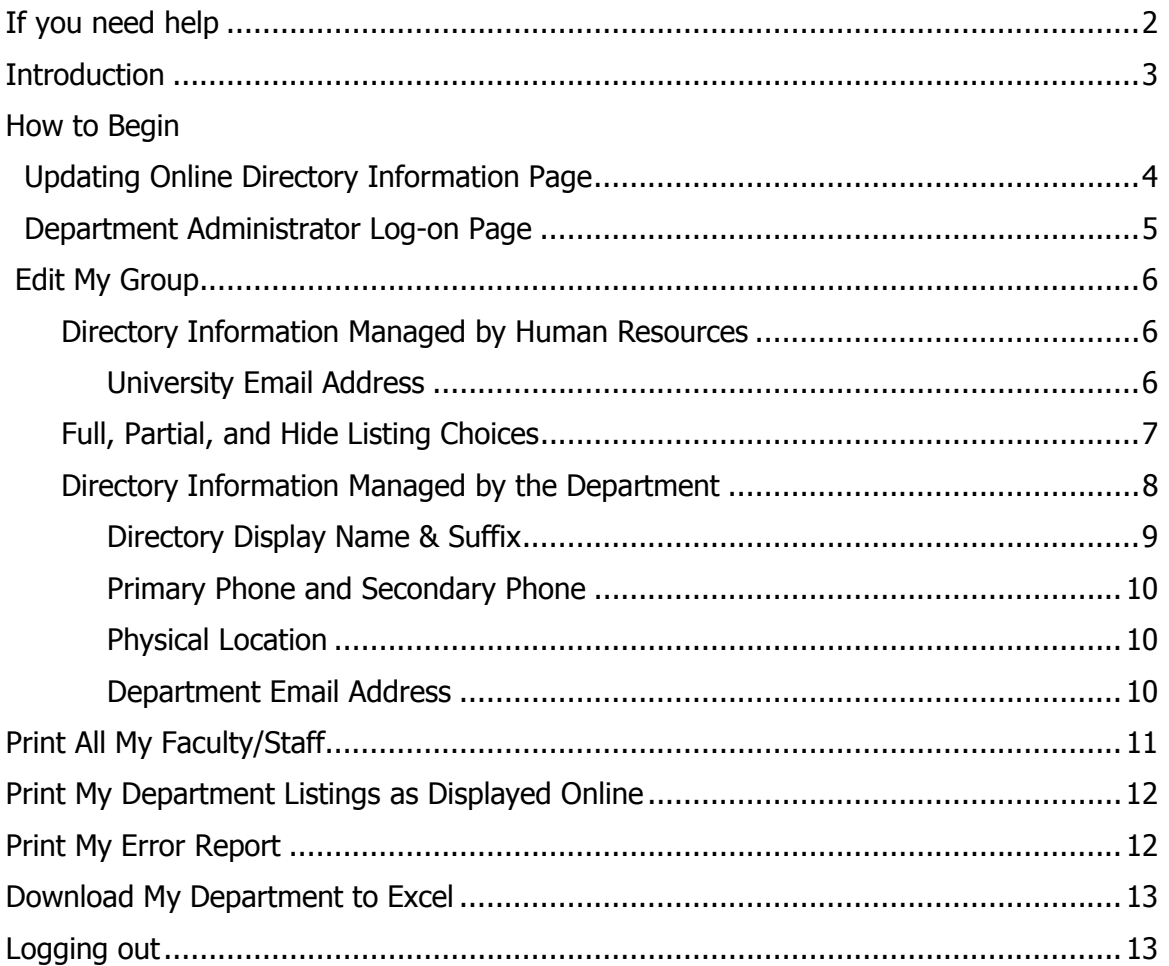

### If you need help . . .

To provide input or suggestions for this guide and for the Online Directory:

University IT 585-275-2000 UnivITHelp@rochester.edu

### Online Directory Listings

The University's Online Directory provides faculty, staff, and student\* business information. University IT manages the servers, databases, and web applications used by Telephone Department Coordinators (TDCs) to update and correct business information for department faculty and staff. The [Phone/Email] link on the University's homepage (www.rochester.edu) uses the information from the system.

Faculty and staff information for directory listings comes from two sources:

### The Human Resource Management System (HRMS)

First, middle, and last name; suffix (Jr, Sr, etc.), and medical titles of licensure originate from HRMS. Department name, business title, and business mail address also come from HRMS. Nightly feeds from HRMS update faculty and staff information in the Online Directory.

### Telephone Department Coordinators (TDCs)

Department representatives have the responsibility of maintaining physical location, telephone numbers (primary and secondary) and e-mail addresses (required for an @rochester.edu email address). Access is approved by a department head or chair.

TDCs can change a displayed first name and/or middle name or suppress an individual's suffix, such as Sr. and Jr.

TDCs should update faculty and staff information regularly. This allows real-time updates for online listings.

### What do I need to access and update the on line directory?

Any computer running the latest versions of Chrome, Firefox, Internet Explorer, or Safari.

### Who updates the directory information?

It is the responsibility of the department to update and maintain directory information. TDCs have access to the "Update Panel" described in this training manual. To change or add TDCs for your department, go to www.rochester.edu/it/forms. Scroll to the Networking and Communications heading to find the Directory Administrator Authorization form.

### Term used in this training guide:

CSV: Comma Separated Values File – File that uses commas to denote different columns. It can be opened with Excel and other Microsoft Office applications.

\* University Registrar and ResLife offices maintain student information within the ISIS system. Nightly feeds update ISIS information in the Online Directory.

### Start your web browser and go to http://tech.rochester.edu/updating-online-directoryinformation/.

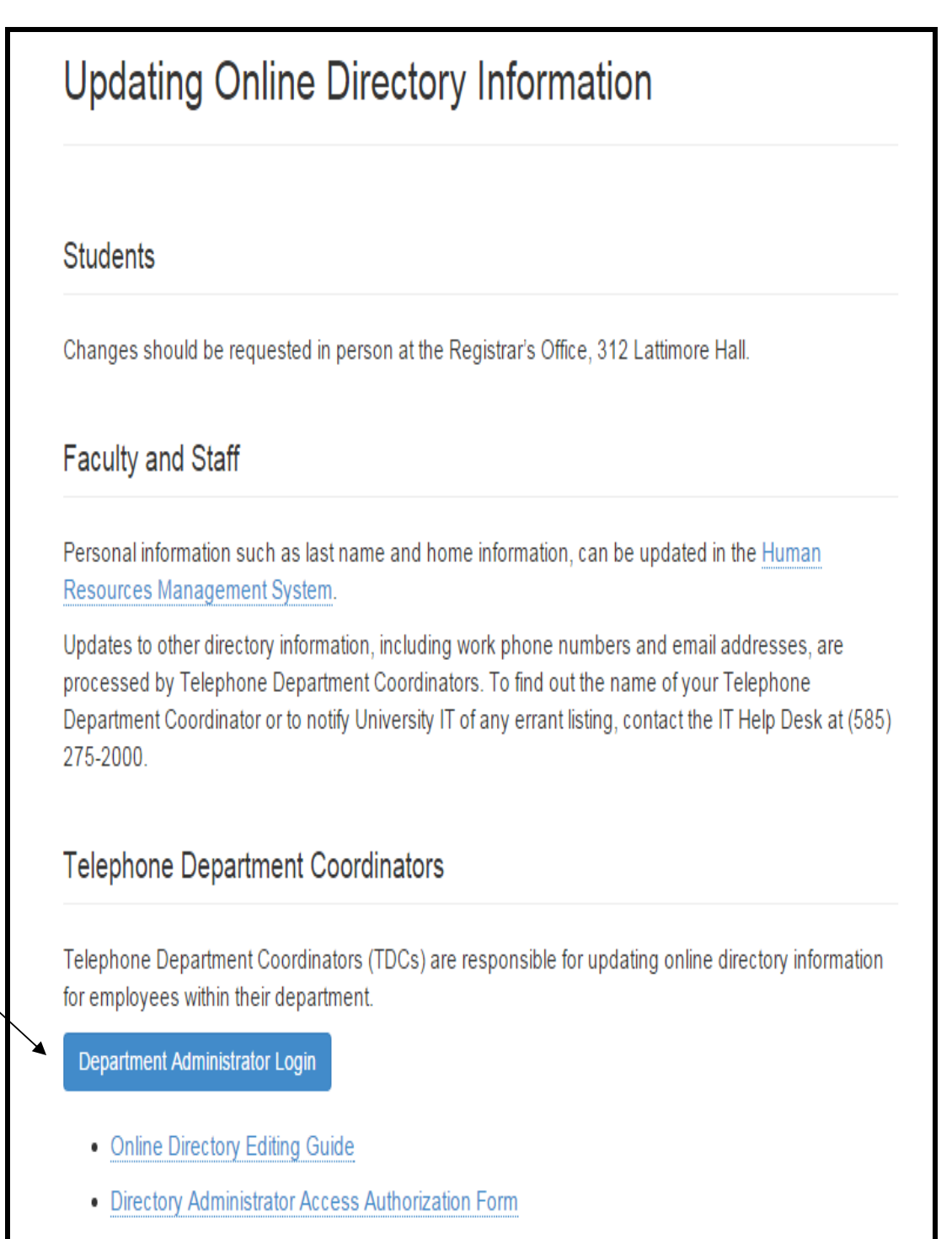

Updating Online Directory Information Page

**Select** [Department Administrator Login]. This will take you to the Department Administrator Login page.

## **Online Directory Editing Guide**

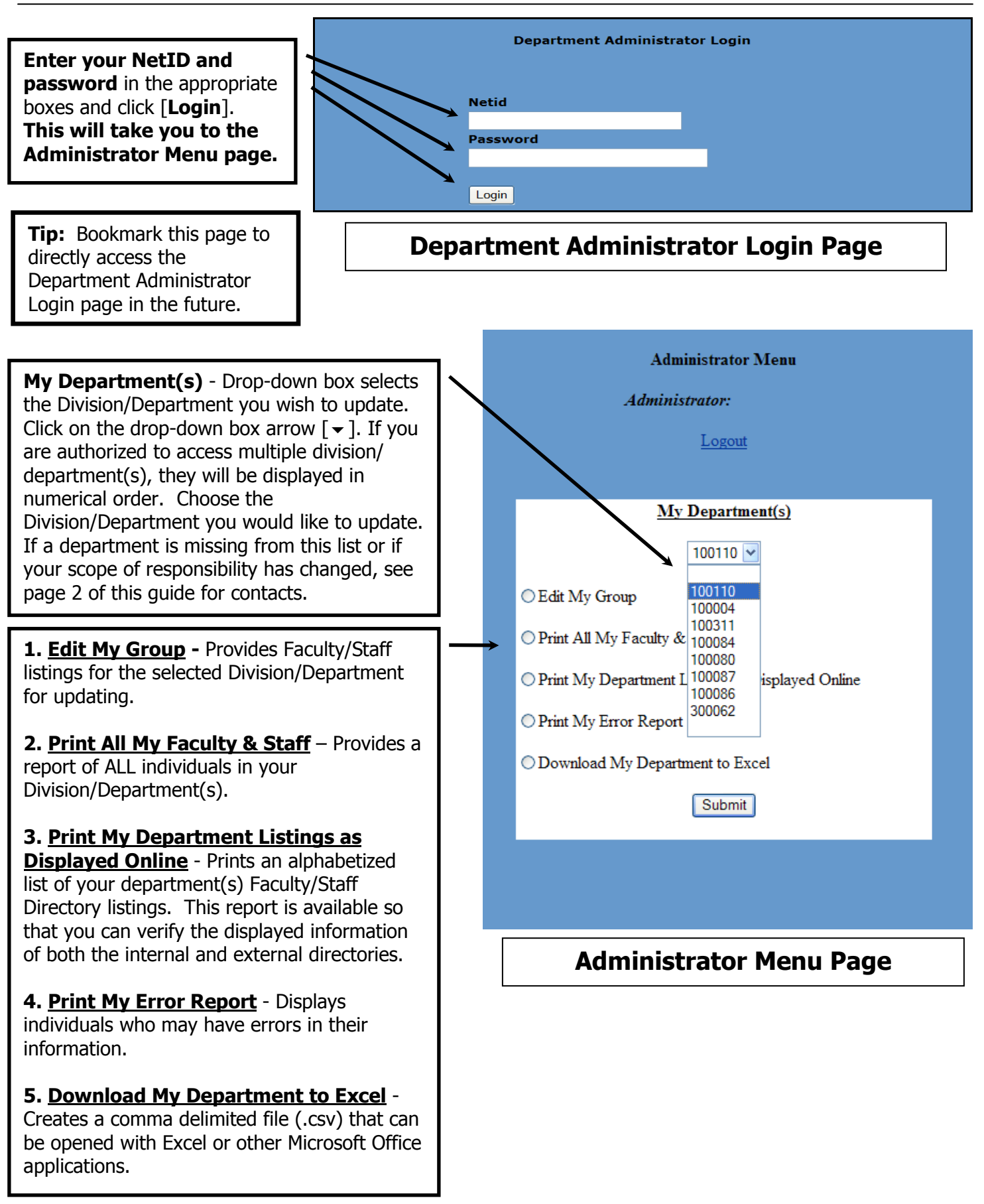

### Information on the individual screen items:

**1. Edit My Group –** This option allows a TDC to access individual listings from the Division/Department selected on the Administrator Menu page. Once this option has been selected and submitted, the following Edit Employee Detail Screen will appear:

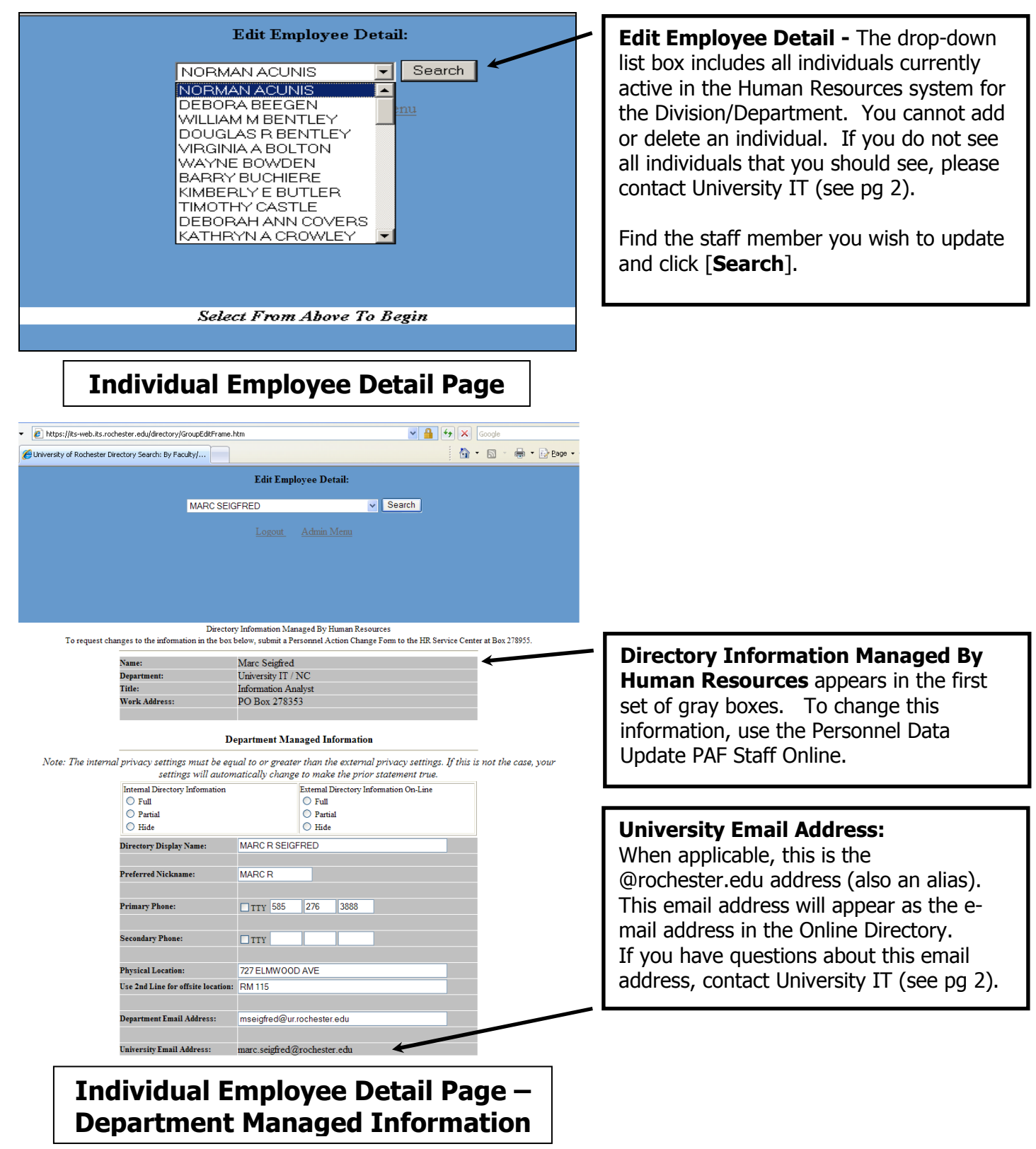

Full, Partial, and Hide listing choices for faculty and staff – Telephone Department Coordinators (TDCs) choose to show all, part, or none of the information for their faculty and staff. These choices can be toggled independently for internal (authenticated with NetID login) and public searches.

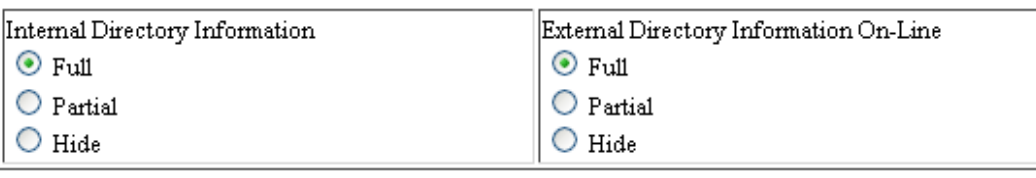

### Directory Information Display Options

 $\triangleright$  Full: Displays all information populated by HRMS and the TDC, including Full Name, Nickname, Title, Department, Intramural Address, Office Location, Primary Telephone, Secondary Telephone, and Preferred Email.

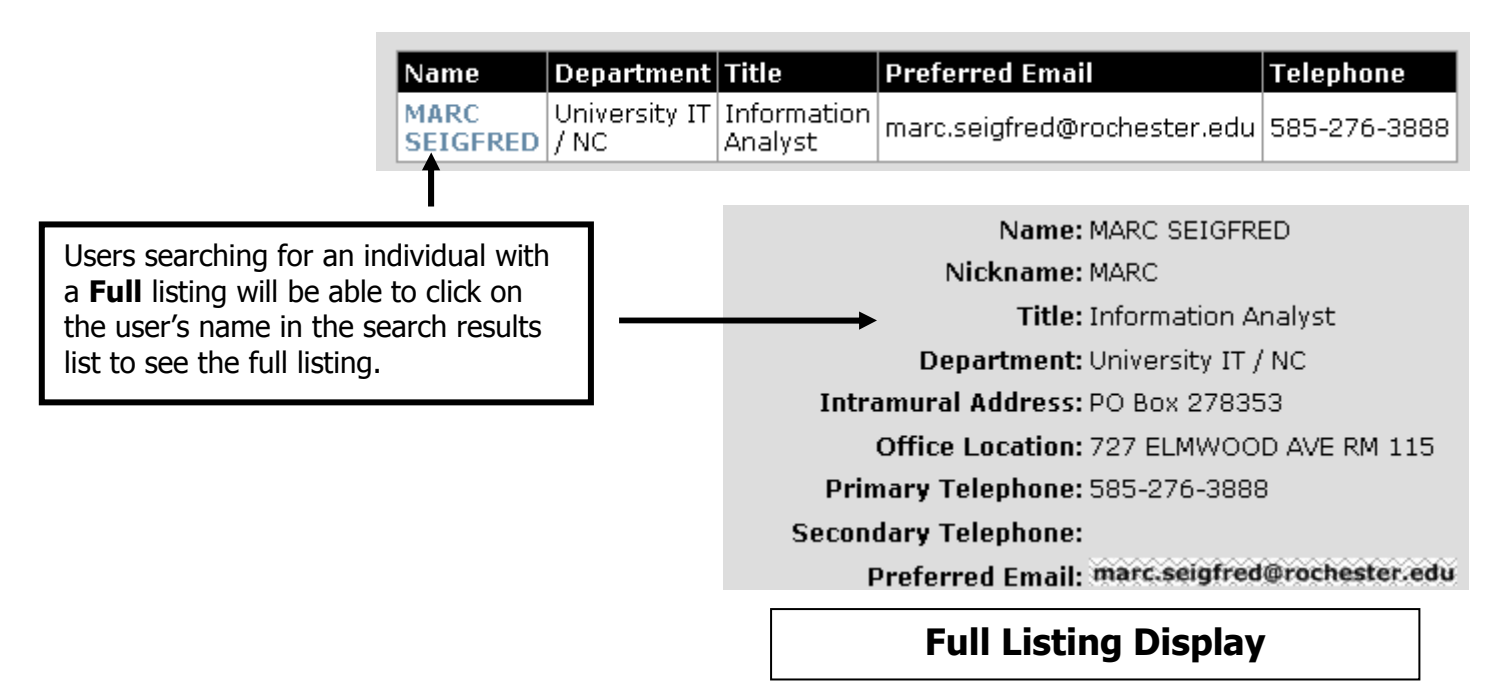

Partial: Displays the following information: Name, Department, Title, Preferred Email, and Primary Telephone.

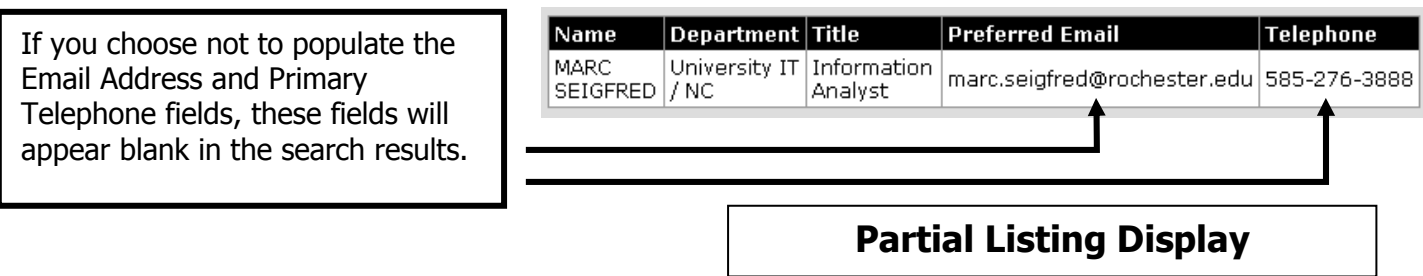

 $\triangleright$  **Hide:** Search results will not include the faculty/staff listing.

It is important to note that the Internal Directory Information settings *must match or show more* information than the External Directory Information setting . If this is not the case, the Internal Directory Information settings will automatically be set equal to the External Directory Information setting.

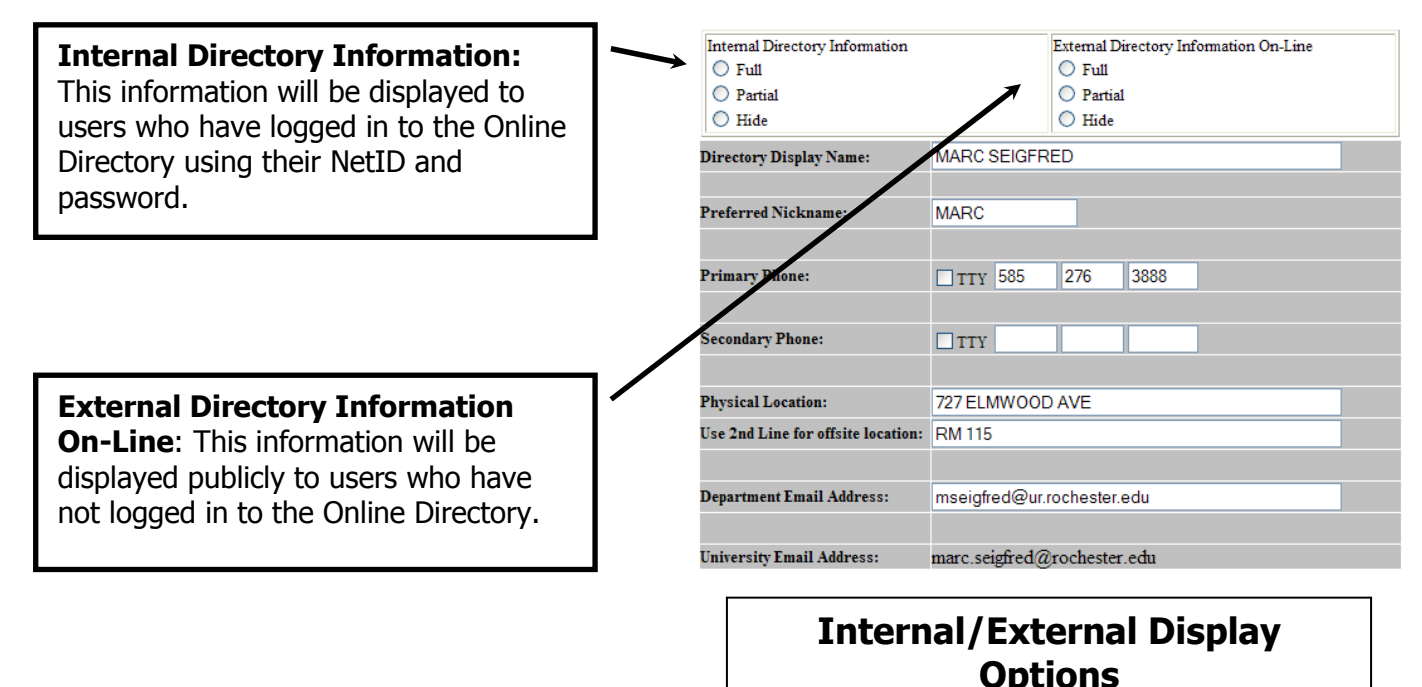

### Keep In Mind:

- Please DO NOT use periods, commas, asterisks or multiple spaces in any field.
- $\triangleright$  All entries other than e-mail address should be in UPPER case.
- $\triangleright$  Postal abbreviations and typical misspellings are corrected programmatically wherever possible.
- There are defined "rules" (defaults) for new directory listings as they enter the Online Directory:
	- New listings are set to Partial for both Internal and External Directory Information.
	- Job codes that are automatically set to "no display" status correspond with the University's Bargaining units, TSP positions, Security officers, co-op students working in non-exempt positions and nurses.

You can change display settings, as needed, to include or exclude individuals in the Online Directory.

# Important!

## Review your edits for the individual listing. Click [Save Changes].

The screen will refresh with the information that you have entered.

In order to retain your edits you must click [Save Changes].

### Directory Display Name:

The **Preferred Nickname:** field allows a person to list their "common" or "nick name" in the online and printed directories. If you wish to change the first name or middle name of an individual, enter the preferred name in the Preferred Nickname field. Any name entered into this field will replace the HRMS first name and middle name/initial in the Online Directory. If you have entered a nickname, the **Directory Display Name** will display the name as it will appear online. If you have removed a nickname, the directory display name will not change until you[SAVE CHANGES].

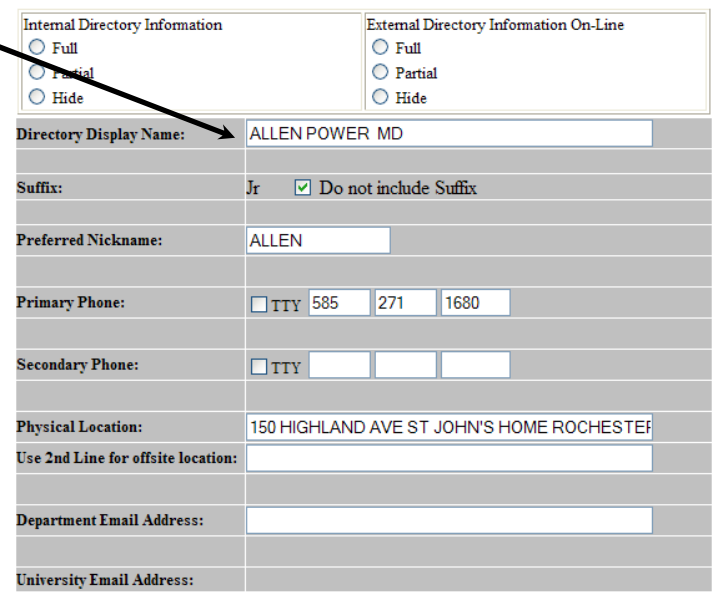

Save Changes

### Directory Display Name Options

and Discovered Information On Time

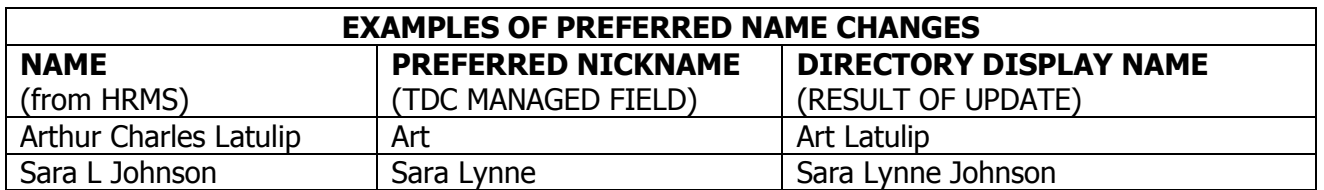

**CONTRACTOR** 

### Suffix:

Suffixes come from HRMS. If a suffix is missing, your Department's HRMS Administrator should submit a Personnel Action Change Form to Human Resources to add the information. You can suppress a suffix so that it does not appear in the Online Directory. Turn the suffix off using the check (toggle) box.

### The check box only appears if a suffix is present.

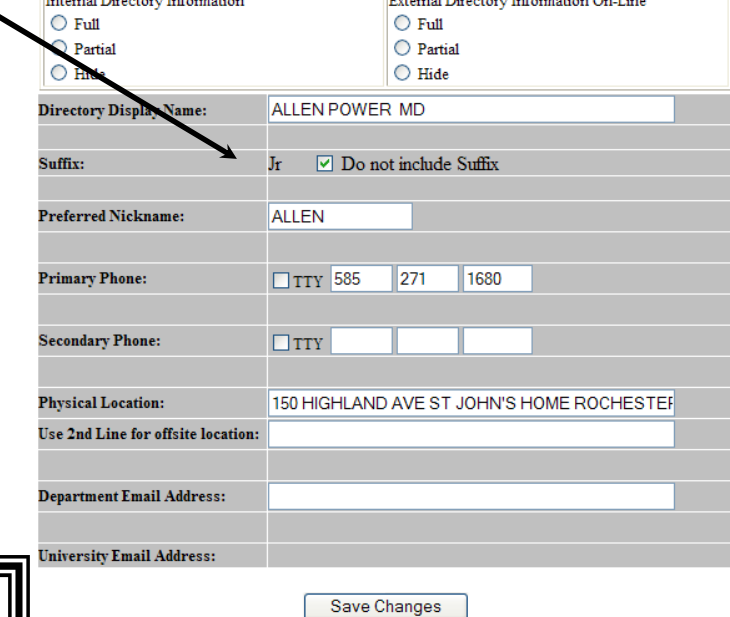

Important! Review your edits for the individual listing. Click [Save Changes].

Suffix Options

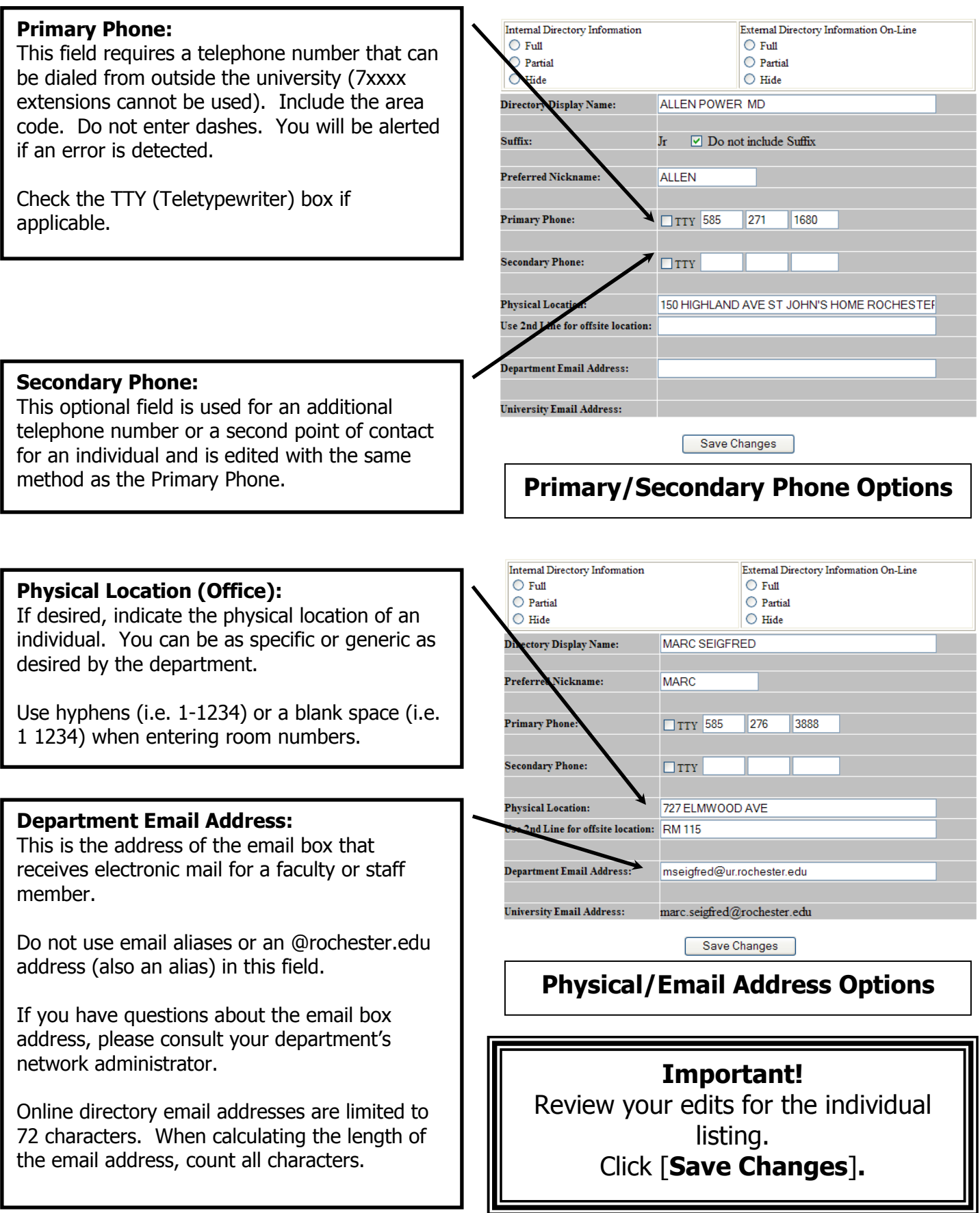

## **Online Directory Editing Guide**

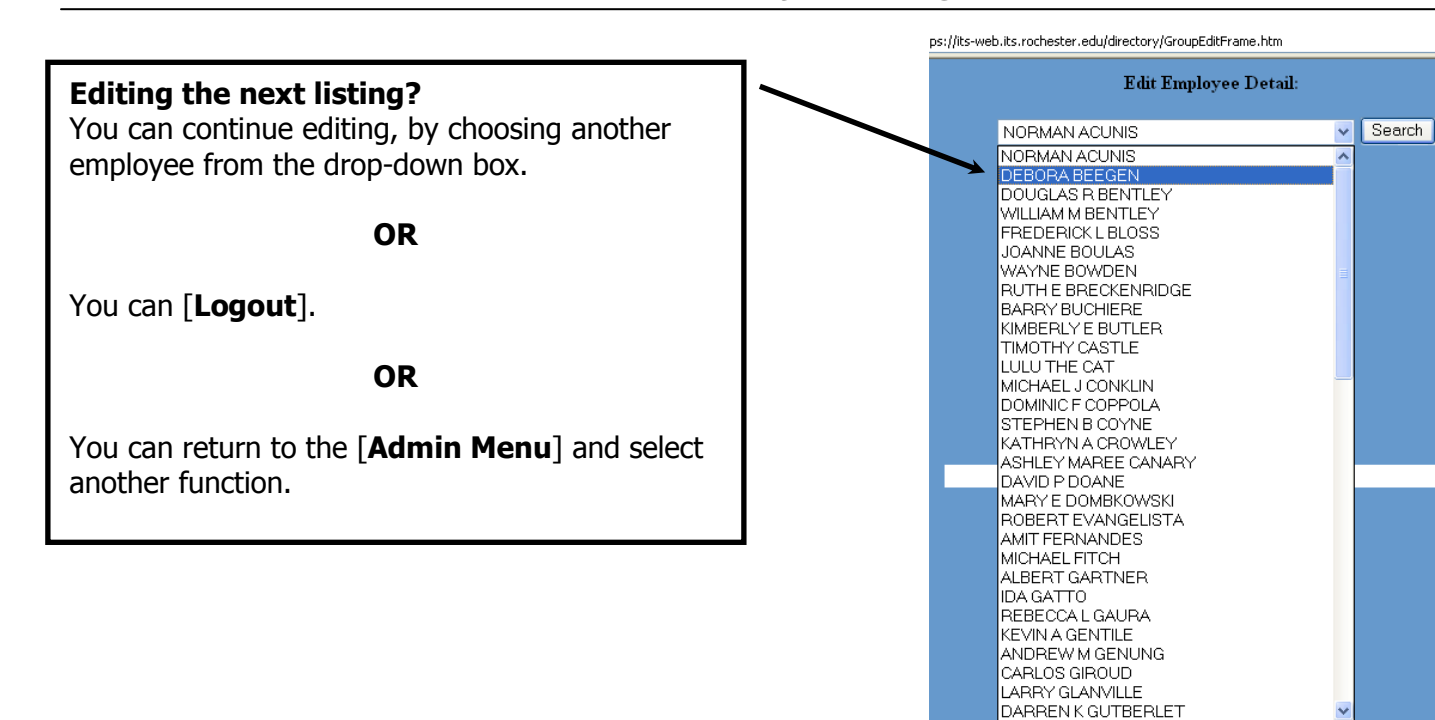

Individual Employee Detail

### 2. Print All My Faculty & Staff

- This report provides directory information for all faculty and staff in the selected Division/Department regardless of whether individual listings are designated to display.
- $\triangleright$  Fields included in the report are name, title, department, primary and secondary phone numbers, physical location, intramural address, and preferred email address.
- $\triangleright$  To access this report, click the drop down box  $[\nightharpoondown]$  under My Departments and select the department you would like to view. Then select the circle next to [Print All My Faculty & Staff] and [Submit].

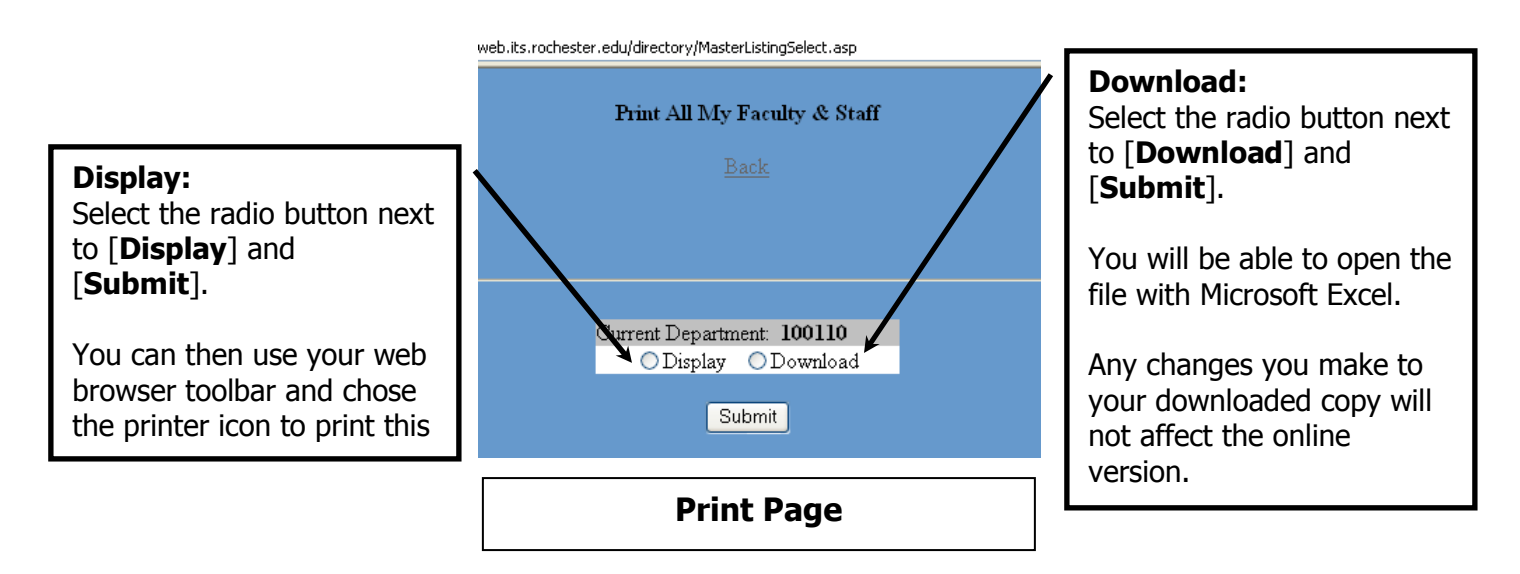

To return to the Administrator Menu page use your web browser's [**Back**] on the back button. There is also a [Back] link at the beginning and end of the report.

## **Online Directory Editing Guide**

### 3. Print My Department Listings as Displayed Online

- Provides a listing of the individuals and their business information that you have identified for the Online Directory. Check this report carefully when preparing your listings.
- > To view or print this report, begin at the Administrator menu. Select the department you would like from the drop down box  $\lceil \cdot \rceil$  under My Departments, select  $\lceil \text{Print My Department Listings} \rceil$  as Displayed Online] and [Submit].
- $\triangleright$  To return to the Administrator Menu page, use your web browser's [**Back**] on the back button.

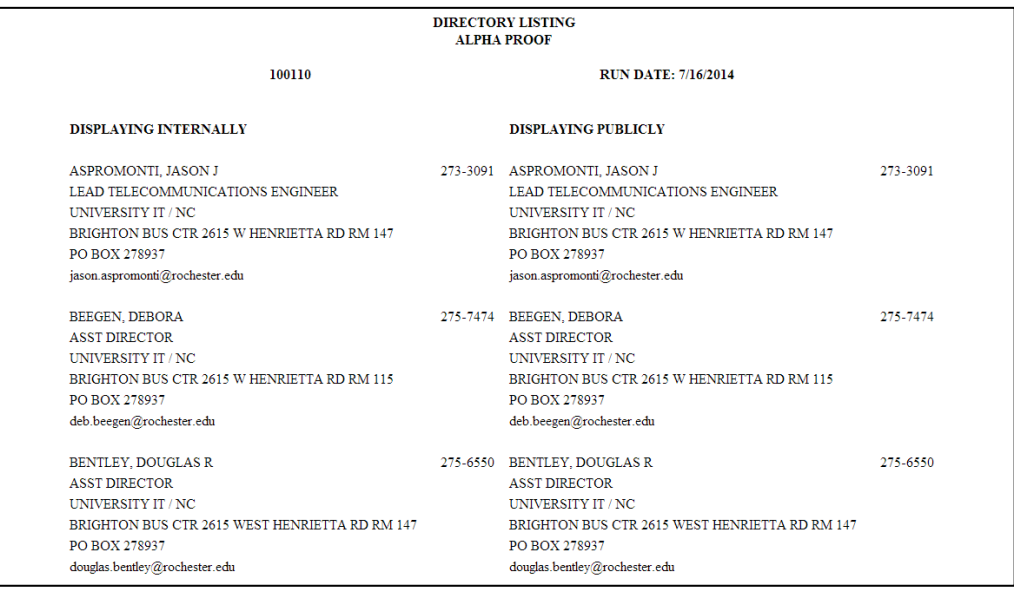

### 4. Print My Error Report

- $\triangleright$  When you have completed your edits for the Online Directory, check to see if there may be errors reported by the automated data review and data checking programs.
- If there are no errors, the report will come back "clean."
- $\triangleright$  If there are potential errors, the report will include the following data:

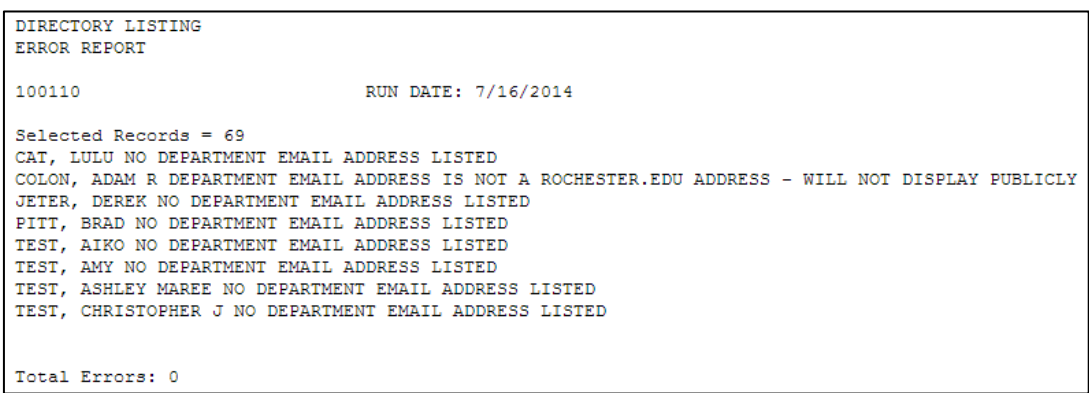

- $\triangleright$  Print the report, and correct the errors as soon as possible so that the online listings are correct.
- Non-University email addresses will ONLY display to internal, authenticated users. Email addresses ending in something other than \*.rochester.edu (such as @gmail, @hotmail, or @yahoo) will not display to public, unauthenticated users.
- $\triangleright$  Use your web browser ([BACK] on the toolbar) to return to the Admin Menu.

### 5. Download My Department to Excel

 $\triangleright$  Chose this option to create a downloadable version of the **individuals in the selected** Division/Department.

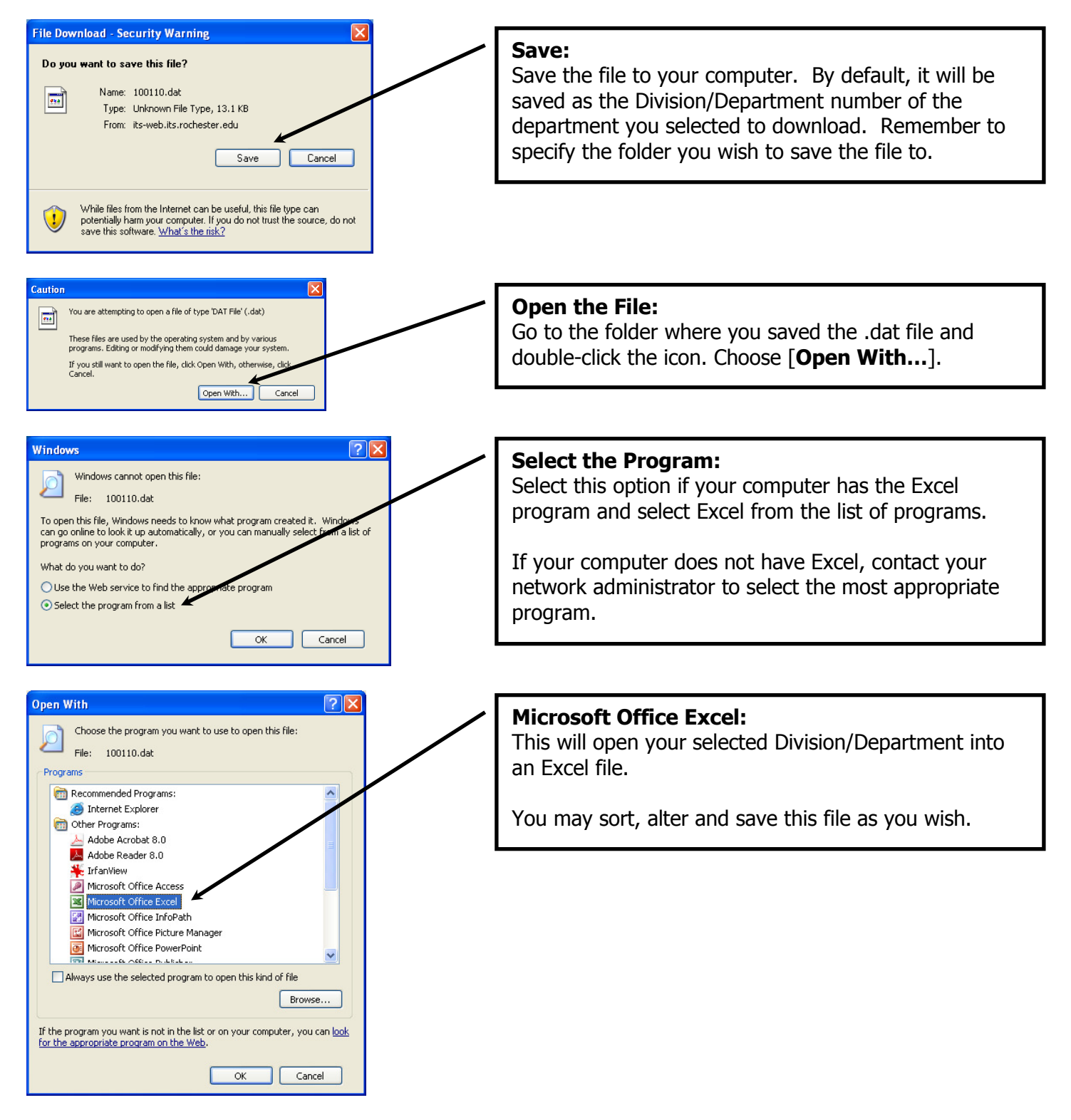

### 6. Logout

- > This closes all web pages and databases properly.
- You will receive a prompt if errors remain in your listings. You can return to the Administrator Menu and print the error report before logging off by selecting  $[Yes]$  or logout by selecting  $[No]$ .